## Industrial Device Server User's Manual

### **IDS-5011F Series**

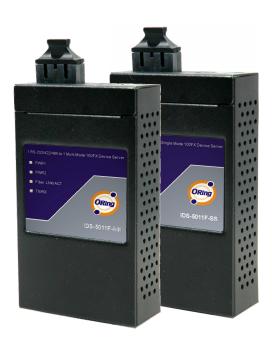

Version 1.0 May 2008.

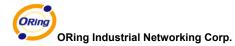

4F., NO.3, Lane235, Baociao Rd.Sindian City,

Taipei County 23145 Taiwan, R.O.C.

Tel: +886 2 2918 3036

Fax:+ 886 2 2918 3084

Website : <u>www.oring-networking.com</u>

E-mail: support@oring-networking.com

## **Table of Content**

| GETTING | 3 TO KN | IOW YOUR DEVICE SERVER                 |    |
|---------|---------|----------------------------------------|----|
| 1.1     | Abo     | out the IDS-5011F Serial Device Server | 1  |
| 1.2     | Sof     | tware Features                         | 1  |
| 1.3     | Har     | dware Features                         | 2  |
| HARDWA  | ARE INS | TALLATION                              | 3  |
| 2.1     | Inst    | tall IDS-5011F on DIN-Rail             | 3  |
| 2.      | .1.1    | Mount IDS-5011F on DIN-Rail            | 3  |
| 2.2     | Wa      | Il Mounting Installation               | 4  |
| 2.      | 2.1     | Mount IDS-5011F on wall                | 5  |
| HARDWA  | ARE OV  | ERVIEW                                 | 8  |
| 3.1     | Fro     | nt Panel                               | 8  |
| 3.2     | Fro     | nt Panel LEDS                          | g  |
| 3.3     | Тор     | Panel                                  | 10 |
| 3.4     | Bot     | tom Panel                              | 10 |
| 3.5     | Rea     | ar Panel                               | 12 |
| CABLES  |         |                                        | 13 |
| 4.1     | Fib     | ers                                    | 13 |
| MANAGE  | EMENT I | NTERFACE                               | 14 |
| 5.1     | DS      | -Tool                                  | 14 |
| 5.      | 1.1     | Install IDS-Tool                       | 14 |
| 5.      | 1.2     | Using DS-Tool                          | 16 |
|         | 5.1.2.1 | Explore device servers                 | 16 |
|         | 5.1.2.2 | 2 Configure device servers             | 17 |
|         | 5.1.2.3 | Configure serial port                  | 24 |
| 5.2     | Cor     | nfiguration by Web Browser             | 33 |
| 5.      | .2.1    | Connect to the Web page                | 33 |
|         | 5.2.1.1 | System                                 | 35 |
|         | 5.2.1.2 | Port serial setting                    | 39 |
|         | 5.2.1.3 | B Management                           | 47 |

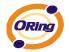

| 5.2.        | 1.4 Save/Reboot              | 51 |
|-------------|------------------------------|----|
| 5.3 C       | Configuration by SSH Console | 52 |
| 5.3.1       | Connect to DS                | 52 |
| TECHNICAL S | PECIFICATIONS                | 53 |

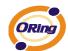

## **G**etting to Know Your Device Server

#### 1.1 About the IDS-5011F Serial Device Server

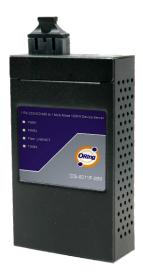

IDS-5011F is an innovative 1 port RS232/422/485 to 1 port fiber optical device server. The option of the fiber port can be multi-mode (IDS-5011F-MM) or single mode (IDS-5011F-SS) for different requirement of transmission distance. To assure the agility and security of critical data, IDS-5011F offers many powerful features for SW redundant functions.

The IDS-5011F can simultaneously transfer data into 5 host PCs. This feature assures all critical data that saved in different host PC from Ethernet breaking or host PCs failure

Secondly, the IDS-5011F provides dual redundant power inputs on DC power jack and terminal block. IDS-5011F also provides NAT pass through function so that users are able to manage IDS-5011F inside or outside the NAT router. It is easy for different IP domain users to use IDS-5011F. Therefore, IDS-5011F is the best communication redundant solution for current application of serial devices with fiber optical interface.

#### 1.2 Software Features

- NAT-pass through: User can manage IDS-5011F through NAT router
- Redundant Power Inputs: 12~48VDC on power jack and terminal block
- Redundant multiple host devices: 5 simultaneous in Virtual COM, TCP Server, TCP Client mode, UDP。
- Secured Management by HTTPS and SSH.
- Versatile Modes: Virtual Com, Serial Tunnel, TCP Server, TCP Client, UDP
- Event Warning by Syslog, Email, SNMP trap, and Beeper

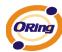

Various Windows O.S. supported: Windows NT(5.0)/2000/XP/2003/VISTA

#### 1.3 Hardware Features

■ Redundant Power Inputs: 12~48 VDC on terminal block and power jack

■ Operating Temperature: -10 to 60°C

■ Storage Temperature: -20 to 85 °C

Operating Humidity: 5% to 95%, non-condensing

■ Casing: IP-30

■ 100BaseFX multi-mode or single-mode fiber port

■ Dimensions(W x D x H) : 72mm(W)x125 mm(D)x31mm(H)

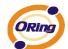

## Hardware Installation

#### 2.1 Install IDS-5011F on DIN-Rail

Each IDS-5011F has a Din-Rail kit on rear panel. The Din-Rail kit helps IDS-5011F to fix on the Din-Rail. It is easy to install the IDS-5011F on the Din-Rail:

#### 2.1.1 Mount IDS-5011F on DIN-Rail

Step 1: Slant the IDS-5011F and mount the metal spring to Din-Rail.

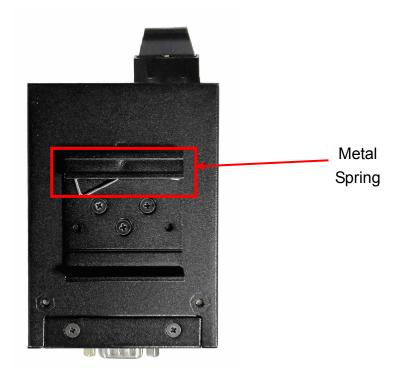

Figure 2-1

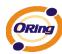

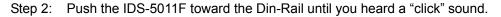

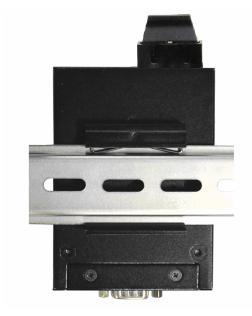

Figure 2-2

### 2.2 Wall Mounting Installation

Each IDS-5011F has another installation method for you. A wall mount panel can be found in the package. The following steps show how to mount the IDS-5011F on the wall:

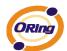

#### 2.2.1 Mount IDS-5011F on wall

Step 1: Remove Din-Rail kit.

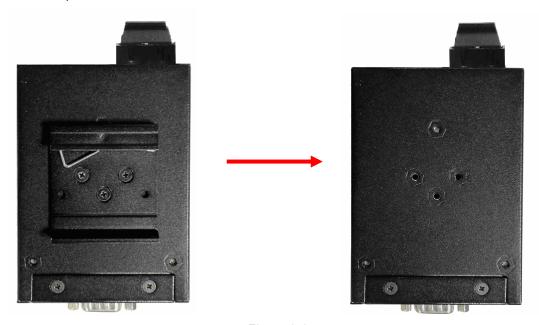

Figure 2-3

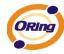

Step 2: Use 6 screws that can be found in the package to combine the wall mount panel.

Just like the picture shows below:

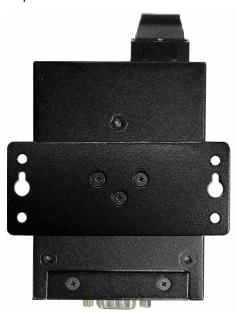

Figure 2-4

The screws specification shows in the following two pictures. In order to prevent IDS-5011F from any damage, the size of screws should not be larger than the size that used in IDS-5011F.

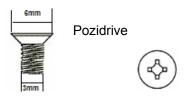

Figure 2-5

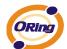

Step 3: Mount the combined IDS-5011F on the wall. .

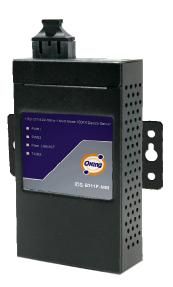

Figure 2-6

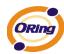

# Hardware Overview

#### 3.1 Front Panel

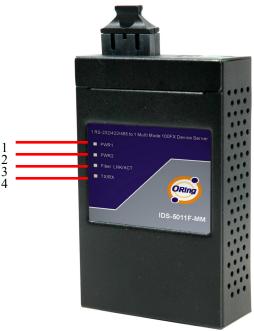

Figure 3-1

- 1. Product description of IDS-5011F.
- 2. LED for PWR1 and system status. When the PWR1 links, the green led will be light on.
- 3. LED for PWR2 and system status. When the PWR2 links, the green led will be light on.
- 4. LED of 100Base-FX Ethernet port.
- 5. LED of serial port. Green for transmitting, red for receiving

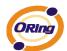

#### 3.2 Front Panel LEDS

The following table describes the labels that stick on the IDS-5011F.

| LED    | Color       | Status            | Description                                                                |
|--------|-------------|-------------------|----------------------------------------------------------------------------|
| DIA/D4 | Green/Red   | On                | DC power 1 activated.                                                      |
| PWR1   |             | Red blinking      | Indicates an IP conflict, or DHCP or BOOTP server did not respond properly |
|        | Green/Red   | On                | DC power 2 activated.                                                      |
| PWR2   |             | Red blinking      | Indicates an IP conflict, or DHCP or BOOTP server did not respond properly |
| ETH    | Green/Amber | Green On/Blinking | 100Mbps LNK/ACT                                                            |
| Serial | Green       | Blinking          | Serial port is transmitting data                                           |
| Jenai  | Red         | Blinking          | Serial port is receiving data                                              |

Table 3-1 Front panel LEDs

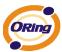

#### 3.3 Top Panel

The Top panel components of IDS-5011F are showed as below:

1. Terminal block include: PWR1 (12 ~ 48V DC)

2. Power Jack include: PWR2 (12 ~ 48V DC)

3. 100Base-FX Ethernet interface.

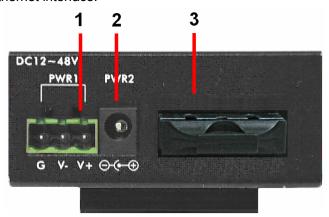

Figure 3-2

#### 3.4 Bottom Panel

The bottom panel components of IDS-5011F are showed as below:

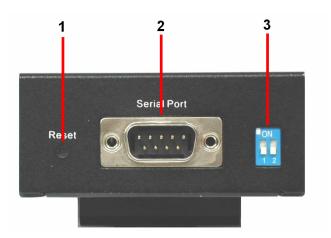

Figure 3-3

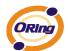

- 1. Reset bottom. 5 seconds for factory default.
- 2. Male DB9 connector: Serial interface of RS-232/422/485 (2 wire)(4 wire).

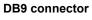

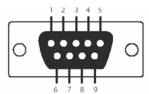

| Pin #                 | RS 232 | RS 422 | RS 485<br>( 4 wire ) | RS 485<br>( 2 wire ) |
|-----------------------|--------|--------|----------------------|----------------------|
| 1                     | DCD    | RXD -  | RXD -                |                      |
| 2                     | RXD    | RXD +  | RXD+                 |                      |
| 3                     | TXD    | TXD +  | TXD +                | DATA +               |
| 4                     | DTR    | TXD -  | TXD -                | DATA -               |
| 5                     | GND    | GND    | GND                  | GND                  |
| 6                     | DSR    |        |                      |                      |
| 7                     | RTS    |        |                      |                      |
| 8                     | CTS    |        |                      |                      |
| 9                     | RI     |        |                      |                      |
| RS 232 mod act as DTE |        |        |                      |                      |

Table 3-2 Pin assignment

#### 3. DIP Switch: Termination for RS-422/485

| DIP 1 | DIP 2 | Termination Configuration                      |
|-------|-------|------------------------------------------------|
| ON    | ON    | Termination for long distance 4-wire RS485/422 |
| ON    | OFF   | Reserved                                       |
| OFF   | ON    | Termination for long distance 2-wire RS485     |
| OFF   | OFF   | No termination for RS485/ 422 (short distance) |

Table 3-2 DIP Switch

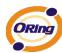

#### 3.5 Rear Panel

The rear panel components of IDS-5011F are showed as below:

- 1. Screw holes for wall mount kit and DIN-Rail kit.
- 2. Din-Rail kit
- 3. Wall Mount kit.

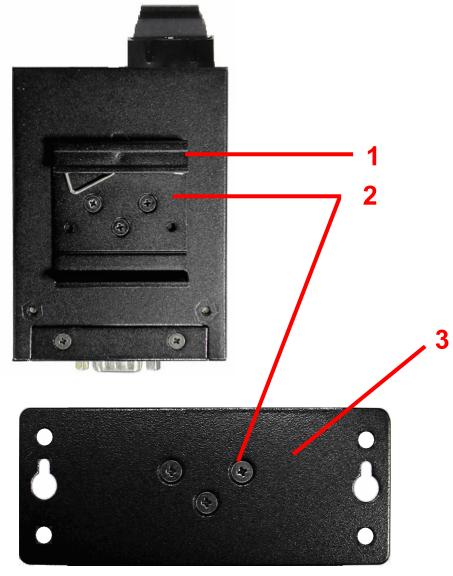

Figure 3-4 Rear Panel

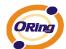

## Cables

#### 4.1 Fibers

IDS-5011F has one fiber optical ports. The fiber optical port is multi-mode (0 to 2 km, 1310 nm, 50/125  $\mu$ m to 62.5/125  $\mu$ m) or single-mode (0 to 30 km, 1310 nm, 9/125  $\mu$ m) with SC connector. Please remember that the TX port of IDS-5011F should be connected to the RX port of Switch and vice versa.

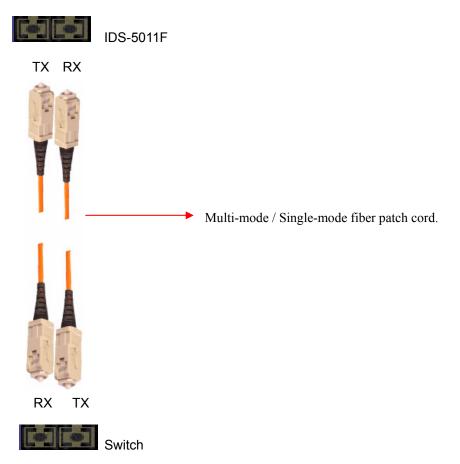

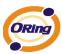

# Management Interface

#### 5.1 DS-Tool

DS-Tool is a powerful Windows utility for DS series. It supports device discovery, device configuration, group setup, group firmware update, monitoring functions...etc. It is easy for you to install and configure devices over the network.

#### 5.1.1 Install IDS-Tool

Step 1: Execute the Setup program, click "start" after selecting the folder for DS-Tool.

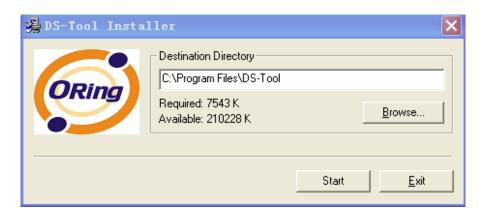

Figure 5-1

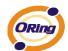

Step 2: When installation complete successfully, then click "OK".

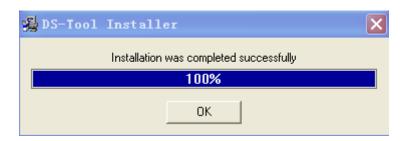

Figure 5-2

#### Step 3: Check for your selection.

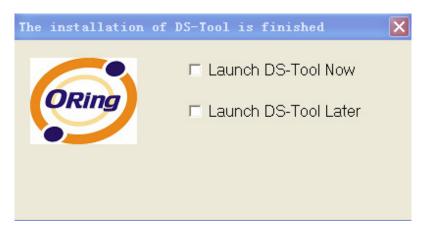

Figure 5-3

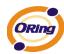

#### 5.1.2 Using DS-Tool

#### 5.1.2.1 Explore device servers

DS-Tool will broadcast to the network and search all available DS devices in the network. The default IP address of device is "192.168.10.2", and selects the searching device you wish to use and press "Add" button.

You can set static IP address or in DHCP client mode to get IP address automatically. Finally, click "**OK** "button to add the device.

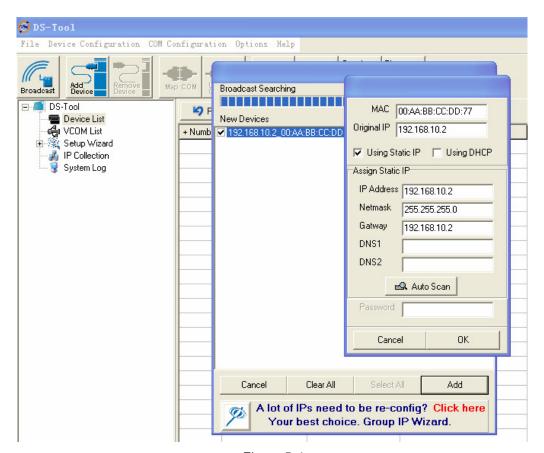

Figure 5-4

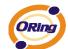

### 5.1.2.2 Configure device servers

#### **General settings**

This page includes the setting of device name, SNTP server and Auto IP Report.

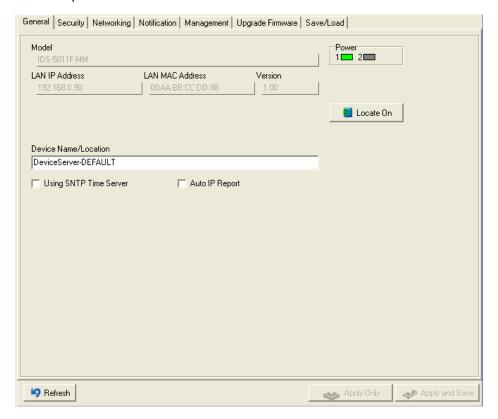

Figure 5-5 General settings

| Label                | Description                                                                                                    |
|----------------------|----------------------------------------------------------------------------------------------------|
| Device Name/location | You can set the device name or related information. By clicking "Locate On" button you can locate the serial server's position. |
| Set SNTP             | Input the SNTP server domain name or IP address, port and select the Time zone.                                                 |

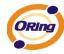

| Set Auto IP Report | By Clicking the "Get current Host" button you will get your local IP, and then set the |
|--------------------|----------------------------------------------------------------------------------------|
|                    | Report interval time. The device server will report its status periodically.           |

Table 5-1 General settings

At IP collection option show the device server status. The report interval is 0 indicate disable this setting (default). But you can set the other IP or Port.

#### Security

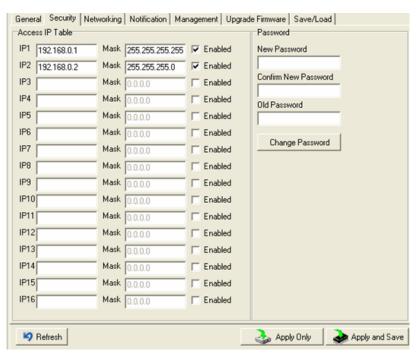

Figure 5-6 Security

| Label                 | Description                                                                       |
|-----------------------|-----------------------------------------------------------------------------------|
| Accessible IP Setting | To prevent unauthorized access by setting host IP addresses and network masks.    |
| Password setting      | You can set the password to prevent unauthorized access from your server. Factory |
| Password setting      | default is no password.                                                           |

Table 5-2 Security

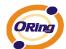

#### **Network Setting**

Device DS can connect the Network by wire . You must assign a valid IP address for DS before attached in your network environment. Your network administrator should provide you the IP address and related settings. The IP address must be unique within the network (otherwise, DS will not have a valid connection to the network). You can choose from three possible "IP configuration" modes: Static, DHCP/BOOTP. The Factory Default IP address is "192.168.10.2"

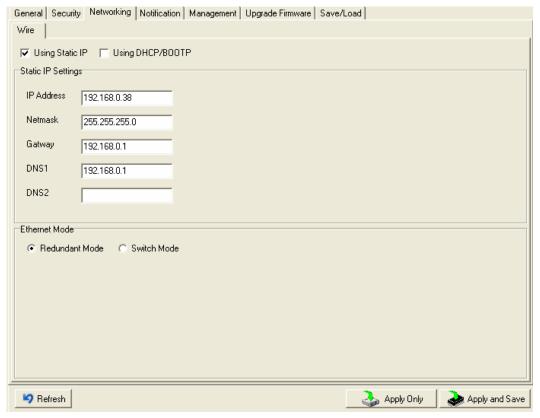

Figure 5-7 Network Setting

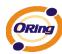

| Label             | Description                                                                         |
|-------------------|-------------------------------------------------------------------------------------|
| Using DHCP/BOOTP  | IP Address automatically assigned by a DHCP server in your network.                 |
| Static IP Address | Manually assigning an IP address.                                                   |
| Subnet Mask       | All devices on the network must have the same subnet mask to communicate on the     |
| Subflet Wask      | network.                                                                            |
| Gateway           | Enter the IP address of the router in you network.                                  |
| DNS Server        | Enter the IP address of the DNS server, The DNS server translates domain names into |
| DING Server       | IP address.                                                                         |

Table 5-3 Network setting

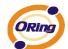

#### **Notification**

Specify the events that should be notified to the administrator. The events can be alarmed by E-mail, SNMP trap, or system log.

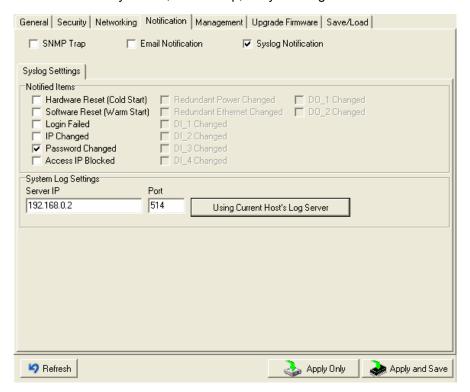

Figure 5-8 Notification

| Label               | Description                     |
|---------------------|---------------------------------|
| SNMP Trap           | To notify events by SNMP trap.  |
| Email Notification  | To notify events by Email.      |
| Syslog Notification | To notify events by Syslog.     |
| Notify items        | Events to be notified.          |
| Apply               | Apply current setting.          |
| Apply and Save      | Apply and save current setting. |

Table 5-3 Notification

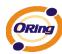

#### Management

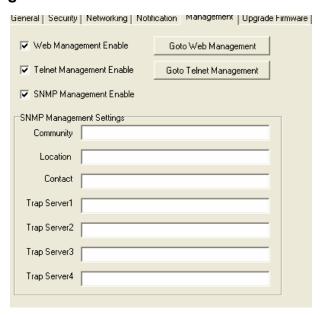

Figure 5-9 Management

| Label                     | Description                                                              |  |
|---------------------------|--------------------------------------------------------------------------|--|
| Wah Managamant Enable     | To enable management from Web. Click "Goto Web Management" button to     |  |
| Web Management Enable     | access web.                                                              |  |
| Telnet Management Enable  | To enable management by Telnet. Click "Goto Telnet Management" button to |  |
| Telliet Management Enable | execute Telnet command.                                                  |  |
| SNMP Management Enable    | To enable management by SNMP.                                            |  |
| SNMP Management Settings  | To configure SNMP related settings.                                      |  |

Table 5-4 Management

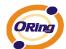

#### **Upgrade Firmware**

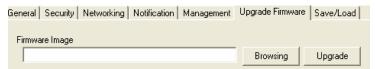

Figure 5-10 Upgrade Firmware

The following table describes the labels in this screen.

| Label    | Description                  |
|----------|------------------------------|
| Browsing | Browse the file and upgrade  |
| Upgrade  | Enable the firmware upgrade. |

Table 5-5 Upgrade Firmware

#### Save/Load

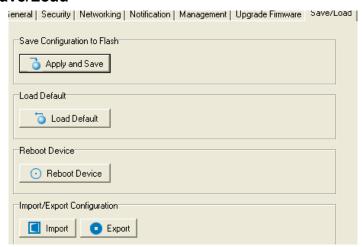

Figure 5-11 Save / Load

| Label                 | Description                                   |
|-----------------------|-----------------------------------------------|
| Save Configuration to | Save current configuration into flash memory. |
| Flash                 |                                               |

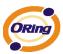

| Load Default         | Load default configuration except the network settings. If you want to load all factory |
|----------------------|-----------------------------------------------------------------------------------------|
|                      | default, you need to press "Reset" button on the device (Hardware restore).             |
| Reboot Device        | Reboot the device server (warm start).                                                  |
| Import Configuration | Restore the previous exported configuration.                                            |
| Export Configuration | Exported current configuration to a file to backup the configuration.                   |

Table 5-6 Save / Load

### 5.1.2.3 Configure serial port

#### **Serial Settings**

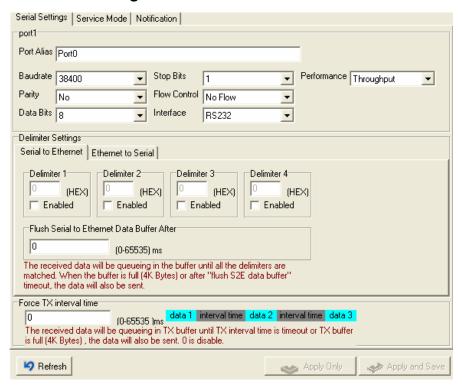

Figure 5-12 Serial Settings

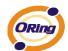

| Label              | Description                                                                               |
|--------------------|-------------------------------------------------------------------------------------------|
| Port Alias         | Remark the port to hint the connected device.                                             |
| Interface          | RS232 / RS422 / RS485(2-wires) / RS485(4-wires)                                           |
| Baud rate          | 110bps/300bps/1200bps/2400bps/4800bps/9600bps/19200bps/                                   |
|                    | 38400bps/57600bps/115200bps/230400bps/460800bps                                           |
| Data Bits          | 5, 6, 7, 8                                                                                |
| Stop Bits          | 1, 2 (1.5)                                                                                |
| Parity             | No, Even, Odd, Mark, Space                                                                |
| Flow Control       | No, XON/XOFF, RTS/CTS, DTR/DSR                                                            |
| Derfermen          | Throughput: This mode optimized for highest transmission speed.                           |
| Performance        | Latency: This mode optimized for shortest response time.                                  |
|                    | Delimiter:                                                                                |
|                    | You can define max. 4 delimiters (00~FF, Hex) for each way. The data will be              |
|                    | hold until the delimiters are received or the option="Flush Serial to Ethernet data       |
|                    | buffer" times out. 0 means disable. Factory default is 0.                                 |
| Serial to Ethernet |                                                                                           |
|                    | Flush Data Buffer After:                                                                  |
|                    | The received data will be queuing in the buffer until all the delimiters are matched.     |
|                    | When the buffer is full (4K Bytes) or after "flush S2E data buffer" timeout the data will |
|                    | also be sent. You can set the time from 0 to 65535 seconds.                               |
|                    | Delimiter:                                                                                |
|                    | You can define max. 4 delimiters (00~FF, Hex) for each way. The data will be              |
|                    | hold until the delimiters are received or the option "Flush Ethernet to Serial data       |
|                    | buffer" times out. 0 means disable. Factory default is 0.                                 |
| Ethernet to Serial |                                                                                           |
|                    | Flush Data Buffer After:                                                                  |
|                    | The received data will be queuing in the buffer until all the delimiters are              |
|                    | matched. When the buffer is full (4K Bytes) or after "flushE2S data buffer"               |
|                    | timeout the data will also be sent. You can set the time from 0 to 65535 seconds.         |

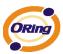

Force TX Interval Time

Force TX interval time is to specify the timeout when no data has been transmitted.

When the timeout is reached or TX buffer is full (4K Bytes), the queued data will be sent.

0 means disable. Factory default value is 0.

Table 5-7 Serial settings

#### Service Mode - Virtual COM Mode

In Virtual COM Mode, The driver establishes a transparent connection between host and serial device by mapping the Port of the serial server serial port to local COM port on the host computer. Virtual COM Mode also supports up to 5 simultaneous connections, so that multiple hosts can send or receive data by the same serial device at the same time.

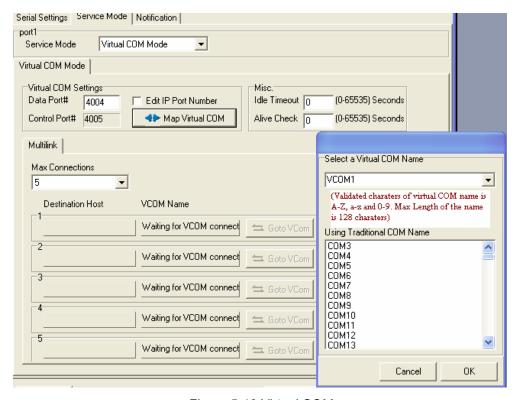

Figure 5-13 Virtual COM

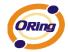

The following table describes the labels in this screen.

| Label           | Description                                                                                                    |
|-----------------|----------------------------------------------------------------------------------------------------|
| Map Virtual COM | Select a Virtual COM Name to map on.                                                                                                    |
| Max Connection  | The number of Max connection can support simultaneous connections are 5, default values is 1.                                                                                                    |
| Idle Timeout    | When serial port stops data transmission for a defined period of time (Idle Timeout), the connection will be closed and the port will be freed and try to connect with other hosts. 0 indicate disable this function. Factory default value is 0. If Multilink is configured, only the first host connection is effective for this setting. |
| Alive Check     | The serial device will send TCP alive-check package in each defined time interval (Alive Check) to remote host to check the TCP connection. If the TCP connection is not alive, the connection will be closed and the port will be freed. 0 indicate disable this function. Factory default is 0.                                           |

Table 5-8 Virtual COM

#### Service Mode - TCP Server Mode

In TCP Server Mode, DS is configured with a unique Port combination on a TCP/IP network. In this case, DS waits passively to be contacted by the device. After a connection is established, it can then proceed with data transmission. TCP Server mode also supports up to 5 simultaneous connections, so that multiple device can receive data from the same serial device at the same time.

<sup>\*</sup>Not allowed to mapping Virtual COM from web

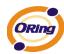

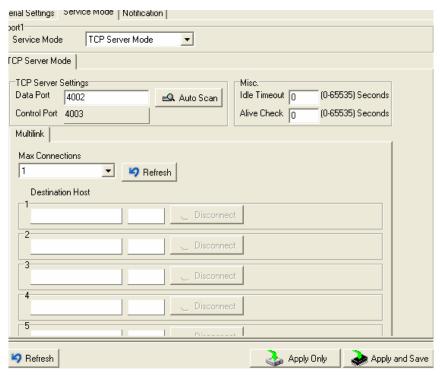

Figure 5-13 TCP Server mode

| Label          | Description                                                                               |
|----------------|-------------------------------------------------------------------------------------------|
| Data Port      | Set the port number for data transmission.                                                |
| Auto Scan      | Scan the data port automatically.                                                         |
| Idle Timeout   | When serial port stops data transmission for a defined period of time (Idle Timeout), the |
|                | connection will be closed and the port will be freed and try to connect with other hosts. |
|                | 0 indicate disable this function. Factory default value is 0. If Multilink is configured, |
|                | only the first host connection is effective for this setting.                             |
| Alive Check    | The serial device will send TCP alive-check package in each defined time interval (Alive  |
|                | Check) to remote host to check the TCP connection. If the TCP connection is not           |
|                | alive, the connection will be closed and the port will be freed. 0 indicate disable this  |
|                | function. Factory default is 0.                                                           |
| Max Connection | The number of Max connection can support simultaneous connections are 5, default          |
|                | values is 1.                                                                              |

Table 5-9 TCP Server mode

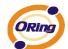

#### **Service Mode – TCP Client Mode**

In TCP Client Mode, device can establish a TCP connection with server by the method you have settled (Startup or any character). After the data has been transferred, device can disconnect automatically from the server by using the TCP alive check time or Idle time settings.

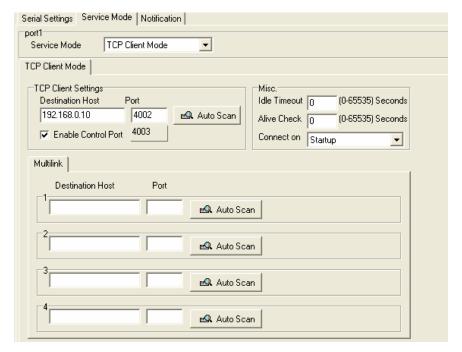

Figure 5-14 TCP Client mode

| Label            | Description                       |
|------------------|-----------------------------------|
| Destination Host | Set the IP address of host.       |
| Port             | Set the port number of data port. |

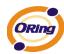

| Idle Timeout       | When serial port stops data transmission for a defined period of time (Idle         |
|--------------------|-------------------------------------------------------------------------------------|
|                    | Timeout), the connection will be closed and the port will be freed and try to       |
|                    | connect with other hosts. 0 indicate disable this function. Factory default         |
|                    | value is 0. If Multilink is configured, only the first host connection is effective |
|                    | for this setting.                                                                   |
| Alive Check        | The serial device will send TCP alive-check package in each defined time            |
|                    | interval (Alive Check) to remote host to check the TCP connection. If the TCP       |
|                    | connection is not alive, the connection will be closed and the port will be freed.  |
|                    | 0 indicate disable this function. Factory default is 0.                             |
| Connect on Startup | The TCP Client will build TCP connection once the connected serial device is        |
|                    | started.                                                                            |
| Connect on Any     | The TCP Client will build TCP connection once the connected serial device           |
| Character          | starts to send data.                                                                |

Table 5-10 TCP Client mode

#### Service Mode - UDP Mode

Compared to TCP communication, UDP is faster and more efficient. In UDP mode, you can Uni-cast or Multi-cast data from the serial device server to host computers, and the serial device can also receive data from one or multiple host

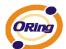

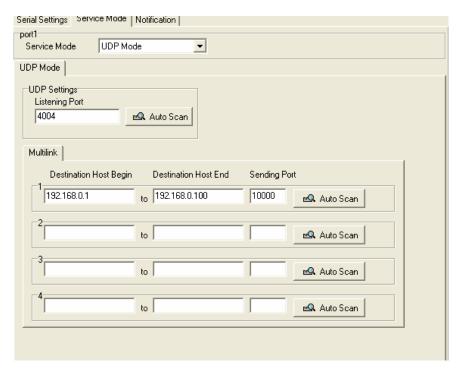

Figure 5-15 UDP mode

#### **Notification**

Specify the events that should be noticed. The events can be noticed by E-mail, SNMP trap or system log.

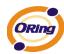

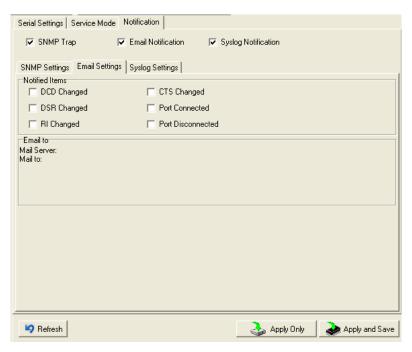

Figure 5-16 Notification

| Label          | Description                                                                            |
|----------------|----------------------------------------------------------------------------------------|
| DCD changed    | When DCD (Data Carrier Detect) signal changes, it indicates that the modem             |
|                | connection status has changed. Notification will be sent.                              |
| DSR changed    | When DSR (Data Set Ready) signal changes, it indicates that the data communication     |
|                | equipment is powered off. A Notification will be sent.                                 |
| DI changed     | When RI (Ring Indicator) signal changes, it indicates that the incoming of a call. A   |
| RI changed     | Notification will be sent.                                                             |
| CTS changed    | When CTS (Clear To Send) signal changes, it indicates that the transmission between    |
|                | computer and DCE can proceed. A notification will be sent.                             |
| Port connected | In TCP Server Mode, when the device accepts an incoming TCP connection, this event     |
|                | will be trigger. In TCP Client Mode, when the device has connected to the remote host, |
|                | this event will be trigger. In Virtual COM Mode, Virtual COM is ready to use. A        |
|                | notification will be sent.                                                             |

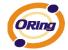

|                   | In TCP Server/Client Mode, when the device lost the TCP link, this event will be trigger. |
|-------------------|-------------------------------------------------------------------------------------------|
| Port disconnected | In Virtual COM Mode, When Virtual COM is not available, this event will be trigger. A     |
|                   | notification will be sent.                                                                |

Table 5-11 Notification

# 5.2 Configuration by Web Browser

#### 5.2.1 CONNECT TO THE WEB PAGE

Step 1: Input the IP address of DS with "https://192.168.10.2" in the Address input box of IE.

Step 2: Click "Yes" button on the dialog box.

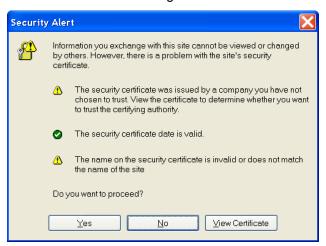

Figure 5-17 Certificate

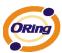

Step 3: Input the name and password, then click "OK".

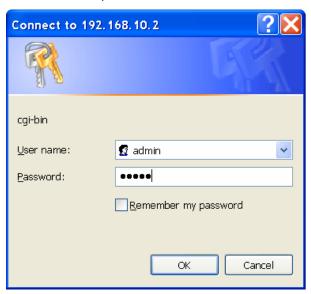

Figure 5-17 Certificate

\*Only if password is set.

Step 4: The system information will be shown as below.

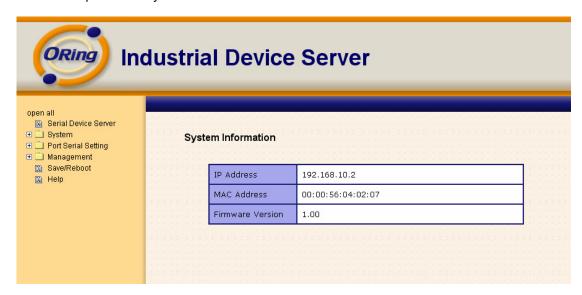

Figure 5-18 System information

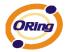

# 5.2.1.1 System

## Time (SNTP)

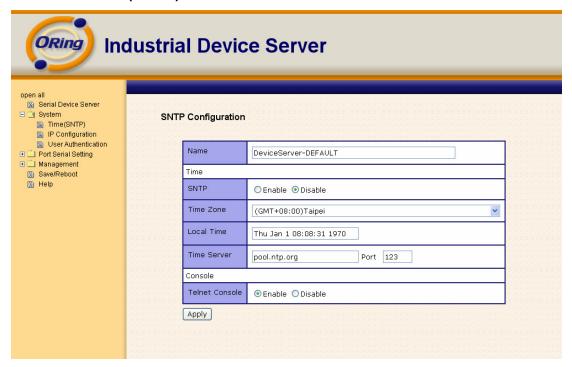

Figure 5-19 Time (SNTP)

| Label       | Description                                                                        |
|-------------|------------------------------------------------------------------------------------|
| Name        | You can set the name of DS.                                                        |
| SNTP        | Enable the SNTP server.                                                            |
| Time zone   | After you set the SNTP enable, select the time zone you located.                   |
| Time server | Input SNTP server domain name or IP address and Port.                              |
|             | Telnet Console (SSH) is included for security reasons. In some cases, you may need |
| Console     | to disable this function to prevent unauthorized access from internet. The factory |
|             | default is enable.                                                                 |

Table 5-12 Time (SNTP)

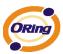

## **IP Configuration**

You must assign a valid IP address for DS before attached in your network environment. Your network administrator should provide you with the IP address and related settings. The IP address must be unique and within the network (otherwise, DS will not have a valid connection to the network). You can choose from three possible "IP configuration" modes: Static, DHCP/BOOTP. The Factory Default IP address is "192.168.10.2"

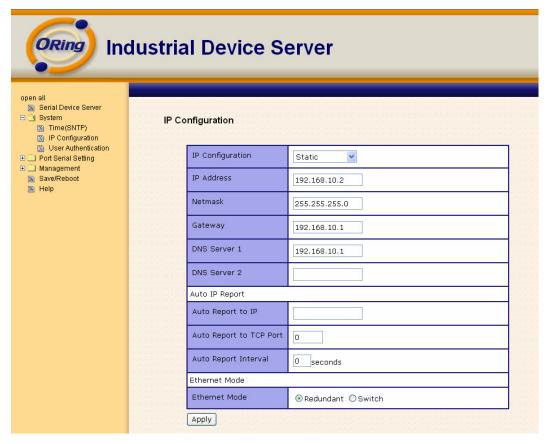

Figure 5-20 IP configuration

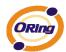

| Label             | Description                                                                                                    |
|-------------------|----------------------------------------------------------------------------------------------------|
| DHCP/BOOTP        | Obtain the IP address automatically from DHCP server.                                                                                                    |
| Static IP Address | Assigning an IP address manually.                                                                                                    |
| Subnet Mask       | Set the subnet mask to communicate on the network.                                                                                                    |
| Gateway           | Enter the IP address of the router in you network.                                                                                                    |
| DNS Server        | Enter the IP address of the DNS server to translate domain names into IP address.                                                                                                    |
| Auto IP Report    | The device server will report its status periodically. At DS-Tool->IP collection option show the device server status. The report interval is 0 indicate disable this setting (default). But you can set the other IP or Port. |

Table 5-13 IP configuration

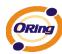

#### **Authentication**

You can set the password to prevent unauthorized access from network. Input the "Old password" and "New password" to change the password. Factory default is no password.

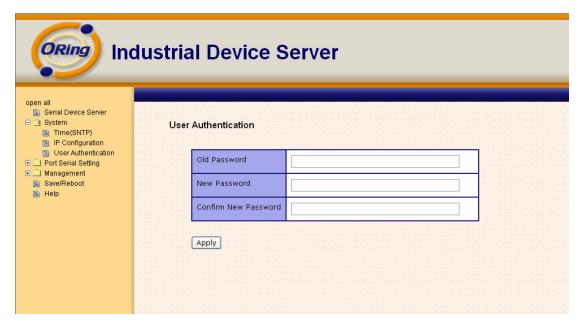

Figure 5-21 Authentication

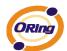

# 5.2.1.2 Port serial setting

## **Serial configuration**

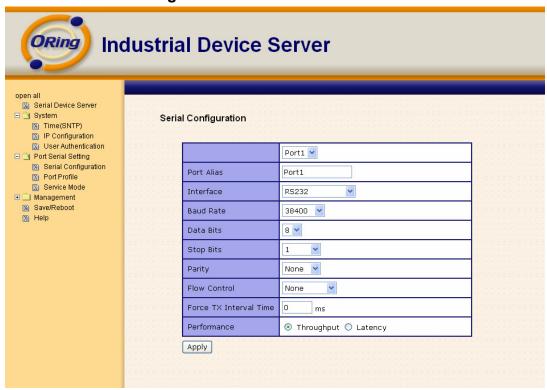

Figure 5-21 Serial configuration

| Label      | Description                                                                                             |
|------------|----------------------------------------------------------------------------------------------------|
| Port Alias | Remark the port to hint the connected device.                                                           |
| Interface  | RS232 / RS422 / RS485(2-wires) / RS485(4-wires)                                                         |
| Baud rate  | 110bps/300bps/1200bps/2400bps/4800bps/9600bps/19200bps/ 38400bps/57600bps/115200bps/230400bps/460800bps |
| Data Bits  | 5, 6, 7, 8                                                                                              |
| Stop Bits  | 1, 2 (1.5)                                                                                              |

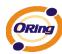

| Parity                 | No, Even, Odd, Mark, Space                                                                                                    |
|------------------------|----------------------------------------------------------------------------------------------------|
| Flow Control           | No, XON/XOFF, RTS/CTS, DTR/DSR                                                                                                    |
| Force TX Interval Time | Force TX interval time is to specify the timeout when no data has been transmitted.  When the timeout is reached or TX buffer is full (4K Bytes), the queued data will be sent.  0 means disable. Factory default value is 0. |
| Performance            | Throughput: This mode optimized for highest transmission speed.  Latency: This mode optimized for shortest response time.                                                                                                    |
| Apply                  | Activate settings on this page.                                                                                                    |

Table 5-14 Serial configuration

#### **Port Profile**

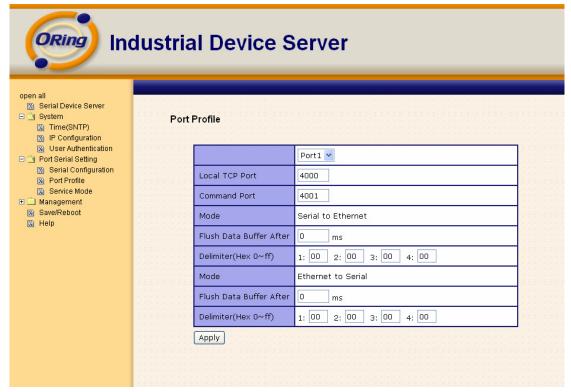

Figure 5-21 Port Profile

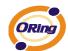

| Label              | Description                                                                                |
|--------------------|--------------------------------------------------------------------------------------------|
|                    | Flush Data Buffer After:                                                                   |
|                    | The received data will be queued in the buffer until all the delimiters are matched.       |
|                    | When the buffer is full (4K Bytes) or after "flush S2E data buffer" timeout, the data will |
|                    | also be sent. You can set the time from 0 to 65535 seconds.                                |
| Serial to Ethernet |                                                                                            |
|                    | Delimiter:                                                                                 |
|                    | You can define max. 4 delimiters (00~FF, Hex) for each way. The data will be hold until    |
|                    | the delimiters are received or the option "Flush Serial to Ethernet data buffer" times     |
|                    | out. 0 means disable. Factory default is 0                                                 |
|                    | Flush Data Buffer After:                                                                   |
|                    | The received data will be queued in the buffer until all the delimiters are matched.       |
|                    | When the buffer is full (4K Bytes) or after "flush E2S data buffer" timeout, the data will |
|                    | also be sent. You can set the time from 0 to 65535 seconds.                                |
| Ethernet to serial |                                                                                            |
|                    | Delimiter:                                                                                 |
|                    | You can define max. 4 delimiters (00~FF, Hex) for each way. The data will be hold until    |
|                    | the delimiters are received or the option "Flush Ethernet to Serial data buffer" times     |
|                    | out. 0 means disable. Factory default is 0                                                 |

Table 5-15 Port Profile

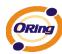

#### Service Mode - Virtual COM Mode

In Virtual COM Mode, the driver establishes a transparent connection between host and serial device by mapping the Port of the serial server serial port to local COM port on the host computer. Virtual COM Mode also supports up to 5 simultaneous connections, so that multiple hosts can send or receive data by the same serial device at the same time.

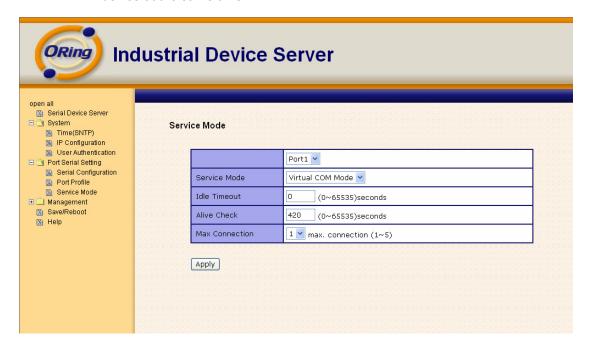

Figure 5-22 Virtual COM mode

| Label        | Description                                                                               |
|--------------|-------------------------------------------------------------------------------------------|
| Idle Timeout | When serial port stops data transmission for a defined period of time (Idle Timeout), the |
|              | connection will be closed and the port will be freed and try to connect with other hosts. |
|              | 0 indicate disable this function. Factory default value is 0. If Multilink is configured, |
|              | only the first host connection is effective for this setting.                             |

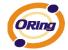

| Alive Check    | The serial device will send TCP alive-check package in each defined time interval (Alive |
|----------------|------------------------------------------------------------------------------------------|
|                | Check) to remote host to check the TCP connection. If the TCP connection is not          |
|                | alive, the connection will be closed and the port will be freed. 0 indicate disable this |
|                | function. Factory default is 0.                                                          |
| Max Connection | The number of Max connection can support simultaneous connections are 5, default         |
|                | values is 1.                                                                             |

Table 5-16 Virtual COM mode

\*Not allowed to mapping Virtual COM from web

#### Service Mode - TCP Server Mode

In TCP Server Mode, DS is configured with a unique Port combination on a TCP/IP network. In this case, DS waits passively to be contacted by the device. After the device establishes a connection with the serial device, it can then proceed with data transmission. TCP Server mode also supports up to 5 simultaneous connections, so that multiple device can receive data from the same serial device at the same time.

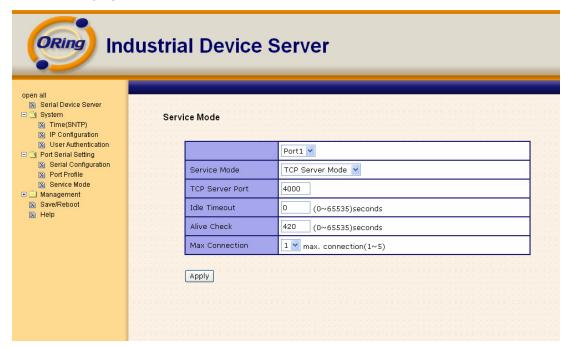

Figure 5-23 TCP Server Mode

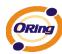

| Label           | Description                                                                                  |
|-----------------|----------------------------------------------------------------------------------------------|
| TCP Server Port | Set the port number for data transmission.                                                   |
| Idle Timeout    | When serial port stops data transmission for a defined period of time (Idle Timeout), the    |
|                 | connection will be closed and the port will be freed and try to connect with other hosts. 0  |
|                 | indicate disable this function. Factory default value is 0. If Multilink is configured, only |
|                 | the first host connection is effective for this setting.                                     |
|                 | The serial device will send TCP alive-check package in each defined time interval (Alive     |
| Alive Check     | Check) to remote host to check the TCP connection. If the TCP connection is not alive,       |
|                 | the connection will be closed and the port will be freed. 0 indicate disable this function.  |
|                 | Factory default is 0.                                                                        |
| Max Connection  | The number of Max connection can support simultaneous connections are 5, default values      |
|                 | is 1.                                                                                        |

Table 5-17 TCP server mode

## **Service Mode - TCP Client Mode**

In TCP Client Mode, device can establish a TCP connection with server by the method you set (Startup or any character). After the data has been transferred, device can disconnect automatically from the server by using the TCP alive check time or Idle timeout settings.

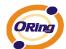

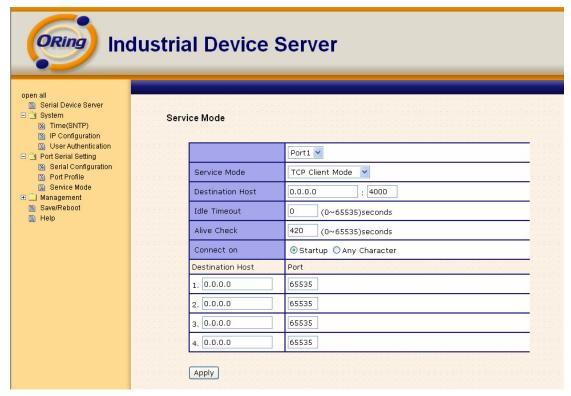

Figure 5-24 TCP client mode

| Label              | Description                                                                                  |
|--------------------|----------------------------------------------------------------------------------------------|
| Destination Host   | Set the IP address of host and the port number of data port                                  |
|                    | When serial port stops data transmission for a defined period of time (Idle Timeout), the    |
| Idle Timeout       | connection will be closed and the port will be freed and try to connect with other hosts. 0  |
|                    | indicate disable this function. Factory default value is 0. If Multilink is configured, only |
|                    | the first host connection is effective for this setting.                                     |
| Alive Check        | The serial device will send TCP alive-check package in each defined time interval (Alive     |
|                    | Check) to remote host to check the TCP connection. If the TCP connection is not alive,       |
|                    | the connection will be closed and the port will be freed. 0 indicate disable this function.  |
|                    | Factory default is 0.                                                                        |
| Connect on Startup | The TCP Client will build TCP connection once the connected serial device is started.        |

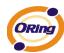

| Connect on Any | The TCP Client will build TCP connection once the connected serial device starts to send |
|----------------|------------------------------------------------------------------------------------------|
| Character      | data.                                                                                    |

Table 5-18 TCP client mode

#### Service Mode - UDP Client Mode

Compared to TCP communication, UDP is faster and more efficient. In UDP mode, you can Uni-cast or Multi-cast data from the serial device server to host computers, and the serial device can also receive data from one or multiple host

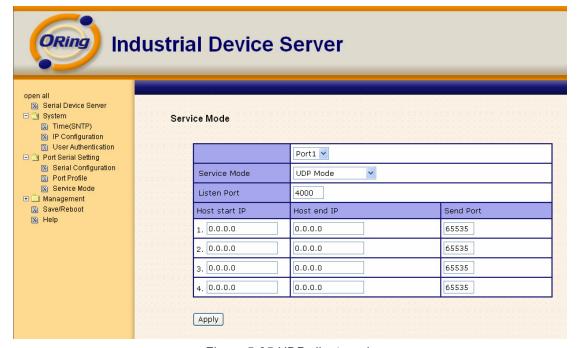

Figure 5-25 UDP client mode

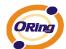

## 5.2.1.3 Management

#### **Access IP Control**

Access IP Control Settings allow you to add or block the remote host IP addresses to prevent unauthorized access. If host's IP address is in the accessible IP table, then the host will be allowed to access the DS. You can choose one of the following cases by setting the parameter.

- Only one host with a special IP address can access the device server, "IP address /255.255.255.255" (e.g., "192.168.0.1/255.255.255.255").
- Hosts on a specific subnet can access the device server. "IP address/255.255.255.0" (e.g., "192.168.0.2/255.255.255.0")
- 3. Any host can access the device server. Disable this function by un-checking the "Enable IP Filter" checkbox

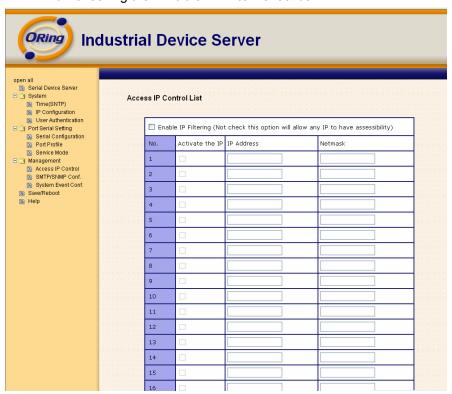

Figure 5-26 Access IP

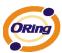

#### **SMTP/SNMP Conf**

Email Server configuration includes the mail server's IP address or domain. If the authentication is required, specify your name and password. There are 4 Email addresses that you can specify to receive the notification.

SNMP Server configuration includes the SNMP Trap Server IP address, Community, Location and Contact. There are 4 SNMP addresses you can specify to receive the notification.

SysLog server configuration includes the server IP and server Port. This option need to use with DS-Tool.

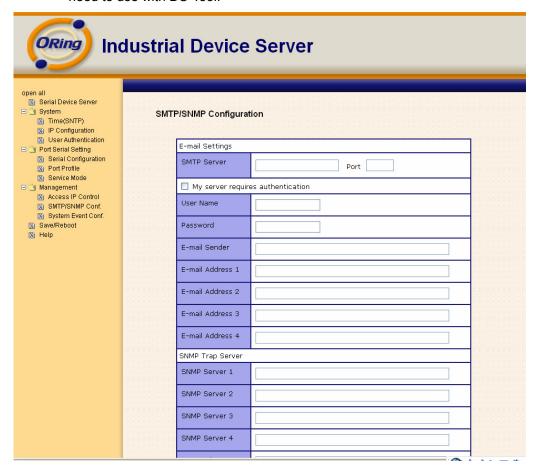

Figure 5-27SMTP / SNMP conf

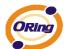

### **System Event Conf.**

Specify the events that should be notified to the administrator. The events can be alarmed by E-mail, SNMP trap, or system log.

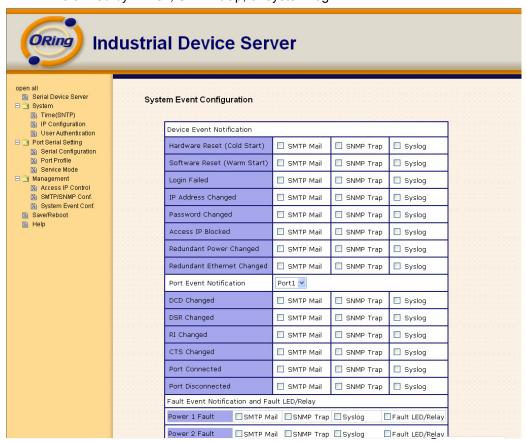

Figure 5-28 SMTP / SNMP conf

| Label                          | Description                                                                             |
|--------------------------------|-----------------------------------------------------------------------------------------|
| Hardware Reset (Cold<br>Start) | This refers to starting the system from power off (contrast this with warm start). When |
|                                | performing a cold start, DS will automatically issue an Auto warning message by         |
|                                | sending E-mail, log information or an SNMP trap after booting.                          |

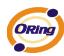

| Software Reset (Warm | This refers to restart the computer without turning the power off. When performing a       |  |
|----------------------|--------------------------------------------------------------------------------------------|--|
|                      | warm start, DS will automatically send an E-mail, log information or SNMP trap after       |  |
| otart)               | reboot.                                                                                    |  |
| Login Failed         | When an unauthorized access from the Console or Web interface, a notification will be      |  |
| Login railed         | sent.                                                                                      |  |
| IP Address Changed   | When IP address of device changed, a notification will be sent.                            |  |
| Password Changed     | When password of device changed, a notification will be sent.                              |  |
| Access IP Blocked    | When the host accesses the device with blocked IP addresses, a notification will be        |  |
|                      | sent.                                                                                      |  |
| Redundant Power      | When status of power changed, a notification will be sent.                                 |  |
| Change               |                                                                                            |  |
| Redundant Ethernet   | When status of Ethernet port changed, a notification will be sent.                         |  |
| Change               |                                                                                            |  |
| DCD changed          | When DCD (Data Carrier Detect) signal changes, it indicates that the modem                 |  |
|                      | connection status has been changed. A Notification will be sent.                           |  |
| DSR changed          | When DSR (Data Set Ready) signal changes, it indicates that the data communication         |  |
|                      | equipment is powered off. A Notification will be sent.                                     |  |
| RI changed           | When RI (Ring Indicator) signal changes, it indicates an incoming call.  Notification will |  |
|                      | be sent.                                                                                   |  |
| CTS changed          | When CTS (Clear To Send) signal changes, it indicates that the transmission between        |  |
|                      | computer and DCE can proceed. A notification will be sent.                                 |  |
| Port connected       | In TCP Server Mode, when the device accepts an incoming TCP connection, this event         |  |
|                      | will be trigger. In TCP Client Mode, when the device has connected to the remote host,     |  |
|                      | this event will be trigger. In Virtual COM Mode, Virtual COM is ready to use. A            |  |
|                      | notification will be sent.                                                                 |  |
| Port disconnected    | In TCP Server/Client Mode, when the device lost the TCP link, this event will be trigger.  |  |
|                      | In Virtual COM Mode, When Virtual COM is not available, this event will be trigger. A      |  |
|                      | notification will be sent.                                                                 |  |
| Power 1 Fault        | When Power 1 Fault, a notification will be sent and the Fault LED will be lighted.         |  |
| Power 2 Fault        | When Power 2 Fault, a notification will be sent and Fault LED will be lighted.             |  |
|                      |                                                                                            |  |

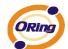

| Eth1 link down | When Eth1 link down, a notification will be sent and Fault LED will be lighted. |
|----------------|---------------------------------------------------------------------------------|
| Eth2 link down | When Eth2 link down, a notification will be sent and Fault LED will be lighted. |

Table 5-19 System event conf

# 5.2.1.4 Save/Reboot

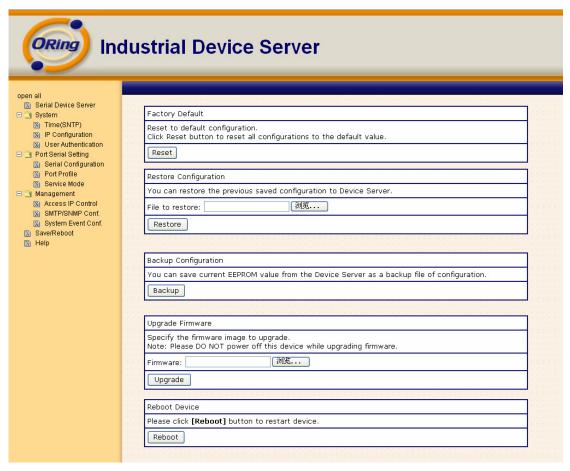

Figure 5-29 Save / Reboot

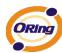

| Label            | Description                                                                                       |  |
|------------------|---------------------------------------------------------------------------------------------------|--|
| Factory Default  | Load default configuration except settings of Network. If you want load all factory default,      |  |
| Factory Default  | you should press " <b>Reset</b> " button about the five seconds on the device (Hardware restore). |  |
| Restore          | Restore the previous exported configuration.                                                      |  |
| Configuration    |                                                                                                   |  |
| Backup           | Export the current configuration to a file.                                                       |  |
| Configuration    |                                                                                                   |  |
| Upgrade Firmware | Upgrade to a new firmware with specified file.                                                    |  |
| Reboot Device    | Reboot the device server (warm start).                                                            |  |

Table 5-20 Save / Reboot

# 5.3 Configuration by SSH Console

#### 5.3.1 Connect to DS

You can use SSH Tool (e.g., PUTTY) to access SSH console of DS. The SSH console interface is shown below.

Figure 5-30 SSH

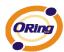

# **Technical Specifications**

| Network Interface       |                                                      |  |
|-------------------------|------------------------------------------------------|--|
|                         | 1x 100Base-FX with SC connector                      |  |
|                         | Multi-Mode:                                          |  |
|                         | Distance: 2km                                        |  |
|                         | Wavelength: 1310nm                                   |  |
| Fiber Port              | Cable: 50/125 um , 62.5/125 um                       |  |
|                         | Single-Mode:                                         |  |
|                         | Distance: 30km                                       |  |
|                         | Wavelength: 1310nm                                   |  |
|                         | Cable: 9/125 um                                      |  |
| Protocols               | ICMP, IP, TCP, UDP, DHCP, BOOTP, ARP/RARP, DNS, SNMP |  |
| Fiolocois               | MIB II, HTTPS, SSH                                   |  |
| Serial Interface        |                                                      |  |
| Interface               | 1x RS232 / RS422 / 4(2)-Wire RS485.                  |  |
| interface               | Which can be configured by DS-Tool                   |  |
| Connector               | Male DB9                                             |  |
| Serial Baud Rate        | 110 bps to 460.8 Kbps                                |  |
| Data Bits               | 5, 6, 7, 8                                           |  |
| Parity                  | odd, even, none, mark, space                         |  |
| Stop Bits               | 1. 1.5, 2                                            |  |
| DO 000 sisuals          | TxD, RxD, RTS, CTS, DTR, DSR, DCD, RI, GND           |  |
| RS-232 signals          | (IDS-5011F/IDS-5011F+)                               |  |
| RS-422 signals          | Tx+,Tx-, Rx+, Rx-,GND                                |  |
| RS-485 (4 wire) signals | Tx+,Tx-, Rx+, Rx-,GND                                |  |
| RS-485 (2 wire) signals | Data+, Data-,GND                                     |  |

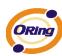

| Flow control                | XON/XOFF, RTS/CTS, DTR/DSR                                      |  |  |  |
|-----------------------------|-----------------------------------------------------------------|--|--|--|
| Serial Line Protection      | Built-in15KV ESD protection                                     |  |  |  |
|                             | PWR (1)(2) / Ready:                                             |  |  |  |
|                             | 1) Red On: Power is on and booting up.                          |  |  |  |
|                             | Red Blinking: Indicates an IP conflict, or DHCP or BOOTP server |  |  |  |
|                             | did not respond properly.                                       |  |  |  |
|                             | 2) Green On: Power is on and functioning normally.              |  |  |  |
| LED Indicators              | Green Blinking: Located by Administrator.                       |  |  |  |
| LED Indicators              | Fiber Link / ACT:                                               |  |  |  |
|                             | Orange ON/Blinking: 10 Mbps Ethernet                            |  |  |  |
|                             | Green ON/Blinking:100 Mbps Ethernet                             |  |  |  |
|                             | Serial TX / RX LEDS:                                            |  |  |  |
|                             | Red: Serial port is receiving data                              |  |  |  |
|                             | Green: Serial port is transmitting data.                        |  |  |  |
| Power Requirements          |                                                                 |  |  |  |
| Davier Innut                | PWR1: 12 ~ 48VDC in power jack                                  |  |  |  |
| Power Input                 | PWR1: 12 ~ 48VDC in 3-pin Terminal Block                        |  |  |  |
| Reverse Polarity Protection | Present at terminal block                                       |  |  |  |
| Power Consumption           | 4 Watts MAX                                                     |  |  |  |
| Software Utility            |                                                                 |  |  |  |
|                             | DS-Tool for Windows NT/2000/XP/ 2003/VISTA which include        |  |  |  |
|                             | Device discovery                                                |  |  |  |
|                             | Auto IP report                                                  |  |  |  |
|                             | Device setting (run-time change, no rebooting)                  |  |  |  |
| Utility                     | Access control list                                             |  |  |  |
|                             | Group setting                                                   |  |  |  |
|                             | Device monitoring                                               |  |  |  |
|                             | Serial port monitoring                                          |  |  |  |
|                             | Log info                                                        |  |  |  |
|                             | Croup Firmware undete                                           |  |  |  |
|                             | Group Firmware update                                           |  |  |  |

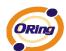

|                       | TCP Alive Check Timeout                         |  |
|-----------------------|-------------------------------------------------|--|
|                       | Inactivity Timeout                              |  |
|                       | Delimiter for Data Packing                      |  |
|                       | Force TX Timeout for Data Packing               |  |
| Multiple Link         | 5 Hosts simultaneous connection: Virtual Com /  |  |
|                       | TCP server / TCP Client / UDP                   |  |
| VCOM Driver           | Windows NT/2000/XP/2003/VISTA                   |  |
|                       | Web HTTPS console, SSH console, Console Command |  |
| Configuration         | DS-Tool for Windows                             |  |
|                       | NT/2000/XP/VISTA                                |  |
| Environmental         |                                                 |  |
| Operating Temperature | -10 to 60°C (14 to 140°F)                       |  |
| Operating Humidity    | 5% to 95%(Non-condensing)                       |  |
| Storage Temperature   | -20 to 85°C (-4 to 185°F)                       |  |
| Mechanical            |                                                 |  |
| Dimensions(W x D x H) | 72mm(W)x125mm(D)x31mm(H)                        |  |
| Casing                | IP-30 protection                                |  |
| Regulatory Approvals  |                                                 |  |
| Shock                 | IEC 60068-2-27                                  |  |
| Free Fall             | IEC 60068-2-32                                  |  |
| Vibration             | IEC 60068-2-6                                   |  |
| EMI                   | FCC Part 15, CISPR (EN55022) class A            |  |
|                       | EN61000-4-2 (ESD), EN61000-4-3 (RS)             |  |
| EMO                   | EN61000-4-4 (EFT)                               |  |
| EMS                   | EN61000-4-5 (Surge)                             |  |
|                       | EN61000-4-6 (CS)                                |  |
| Warranty              | 5 years                                         |  |